# **Contents**

#### **Overview**

**Introduction Registration** 

#### **Installation**

**Requirements** Installing the ZipServer

#### **How to**

Select an archive Add files to an archive Update an archive Delete files from an archive Verify files in an archive Extract files from an archive Create a Multi Volume archive Extract a Multi Volume archive Recurse Subdirectories Store Path Names Restore Directories Keep Existing Zip Date Overwrite existing files Protect archive with Password List File Associate menu command View Zip Commenting an archive Stay on Top

#### **Calling ZipServer from another Application**

Using Dynamic Data Exchange (DDE) Using the ZipServer dynamic-link library

### **Introduction**

ZipServer is a tool for creating, updating, viewing and extracting PKZIP 2.04g compatible archives by loading ZipServer as a visible Windows application or using it remotely and invisibly from another Windows application, or using ZIPSERV.DLL API **Zip** and **Unzip** calls from a Visual Basic program. ZipServer is a Visual Basic program using Compression Plus. It is seamless bound to the client application when used remotely. The ZipServer installation package includes sample source code for Visual Basic 3.0 and for MsWord 6.0 that show how to access the ZipServer. The sample codes are also helpful for users who want to link ZipServer to MSExcel or MSAccess. The sample Visual Basic program presents the use of the Zip and Unzip API calls.

ZipServer can produce and extract Multi Volume archives and be used as a tool for backup. Projects can be archived based on the project file including associated files that are actually not listed in the project file.

### **Registration**

Before we begin discussing ZipServer, please take a moment to fill out the registration card. Doing this entitles you to free technical support by phone, as well as ensuring that you are notified of possible enhancements and new products.

The Registration Card can be completed by selecting the Register Command, and can either be printed and mailed, or faxed.You can register via Compuserve (GO SWREG - SHAREWARE REGISTRATION - SEARCH BY REGISTRATION ID 5205), but in order to send you your registration code you must EMail the serial number of your installed ZipServer.

After registration you will receive a code. Click the Register menu command on the Registration Form to enter the code.

*You are entitled to experience ZipServer without registration and payment. However, you must register in order to use the software. The free trial will end after the tenth usage.*

> You can operate in one computer one registered copy of the ZipServer Single User Edition, or in one server one registered copy of the ZipServer Network Edition. ZipServer can not be distributed as a part of an application. However, you can distribute the installation package of ZipServer, which your user can register.

# **Requirements**

**Hardware** Operation System

### **Hardware**

- · Min. 486 processor
- · Min. 4MB RAM
- · Min. 2MB free space on the hard drive
- · Min. half space of a floppy disk must be free when the archive resides there

### **Operation System**

Microsoft ®Windows™ 3.1 or later Novell NetWare all versions up to 4.1 (Network Edition only)

# **Installing the ZipServer**

**General** Special requirements for Network installation Installing the Single User Edition on Network Running Setup

#### **General**

To install the ZipServer you must use the Setup program, SETUP.EXE on the distribution disk or in the directory to where ZipServer was downloaded from Compuserve, America Online, or a BBS.

#### **Special requirements for Network installation**

The installation of the ZipServer Network Edition normally is performed by the Network Supervisor or Administrator. Before you start to install the Network Edition you need to prepare the environment for the ZipServer. This process includes the following steps:

- 1. Assign a network location to where the ZipServer will be installed and map it. The location must provide read/write access for all users.
- 2. Assign another network location to where the ZipServer library files will be installed and map it. This location must be in the Network path for all users. In addition to that you also need to add an environ variable to the current table pointing to the library path. Users will also need Read/Write access to this location. The line you need to add to the Environ table should look like:

#### **ZipServPath=H:\DIRECTORY\SUBDIR**

if the mapping of the H drive will be identical for all users.

3. Check the Environ table with the SET DOS command before you start to install the ZipServer.

#### **Note:**

The installation package is the same for the Single User and for the Network Edition. If the Network is not available on the computer you use or the ZipServPath environ variable does not exist or does not point to a valid Network location with write access, the Single Edition will be installed. When the Network is not Novell you will need to consult with Redei Enterprises before the installation.

### **Installing the Single User Edition on Network**

Usually no special action is required when the ZipServer Single User Edition is installed on a station of a Network. However, when the \WINDOWS\SYSTEM directory is installed on a Network drive, you must assign the **ZipServPath** environment variable as it was explained in the prior section, and only the Network Edition can be installed.

### **Running Setup**

- 1. Place the Installation Diskette in the floppy disk drive.
- 2. From the Program Manager or from the File Manager click **File** and choose **Run**.
- 3. When the dialog box appears, type as shown below:

#### **A:SETUP**

(Assuming that, drive A: is used. If drive B: is used type B: instead of A:.)

- 4. Click **OK**. Several seconds later you will be asked where you want to install ZipServer to. Select the default directory or any other by your choice and press **Enter**.
- 5. You will be notified when **Setup** finished the installation.
- 6. Setup will start ZipServer. If you are performing a Network installation ZipServer will check the circumstances and might displays messages when unable to proceed. At the end of the installation procedure the About ZipServer screen will appear. Press the OK button. An Open Zip File dialog box will appear. You can either select an existing. ZIP file, or enter a new one.

# **Select an archive**

When you first start ZipServer, you will be asked to select the name of a ZIP archive. When you have finished with that archive, you may pick another by clicking on the **Zip File Name** label or by selecting **Open Zip File** from the File menu.

# **Add files to an archive**

The **Add** button is used to add the files in the Source Files **on Disk** list box to the current Zip File.

In order to add files to an archive, you must be in **Zip mode** (choose the Zip option). A list box of **Source Files on Disk** will be displayed in the right-hand corner. You can add files to this list box by clicking on the **Browse** button, which allows you to select one or more files at a time from a given path. You may remove individual entries from the list by clicking on **Untag**, or clear the entire list with **Untag All**. There is a text box over the list box. You can edit in the text box the Source Files, including wild card characters. The content of the list box will be added to the text box. When a large number of files, including subdirectories need to be archived the text box offers a faster method. For example, you might prefer to write in the text box  $C:\nU B\rightarrow^*$  and mark the Recursive and Store Path check boxes to archive your whole Visual Basic than add all files to the list box.

Click on the **Add** button by the **Files in Zip** list box, to the left when you are satisfied with your selections.

# **Update an archive**

The **Freshen** and **Update** buttons are used to update an archive according to its current contents and the files in the Source Files **on Disk** list box. The **Freshen** button causes the files in the **Source Files on Disk** list box to replace any corresponding files in the **Files in Zip** list box, if the files on disk are newer than the files in the archive. The **Update** button causes the files in the **Source Files on Disk** list box to replace any corresponding files in the **Files in Zip** list box, if the files on disk are newer than the files in the archive, or if the files on disk do not exist in the archive.

In order to update an archive, you must be in **Zip mode** (choose the Zip option). A list box of **Source Files on Disk** will be displayed in the right-hand corner. You can add files to this box by clicking on the **Browse** button, which allows you to select one or more files at a time from a given path. You may remove individual entries from the list by clicking on **Untag**, or clear the entire list with **Untag All**. There is a text box over the list box. You can edit in the text box the Source Files, including wild card characters. The list box and the text box can be used together. When a large number of files, including subdirectories need to be archived the text box offers an easier and faster method. For example, you might prefer to write in the text box *C:\VB\\*.\** and mark the Recursive and Store Path check boxes to archive your whole Visual Basic than add all files to the list box.

Click on the **Freshen** or **Update** buttons by the **Files in Zip** list box, to the left when you are satisfied with your selections.

# **Delete files from an archive**

The **Delete** button is used to delete files tagged in the **Files in Zip** list box from the current archive.

In order to delete from the archive, you must be in **Zip mode** (choose the Zip option). Tag the files that you want to delete in the **Files in the Zip** list box. When you are satisfied with your selections, click on the **Delete** button.

# **Verify files in an archive**

The **Verify** button is used to verify the good condition of files tagged in the **Files in Zip** list box.

You may verify files regardless of whether Zip or Unzip mode is chosen. Tag the files you want to verify in the Files in Zip list box. When you are satisfied with your selections, click on the Verify button.

# **Extract files from an archive**

The **Extract** button is used to extract files tagged in the **Files in Zip** list box from the current archive. The extracted files are placed in the directory specified in the Destination Path area.

In order to extract from an archive, you must be in **Unzip mode** (choose the Unzip option). Tag the files that you want to extract in the Files in Zip list box. Select the destination drive and directory in the Destination Path area to the right. When you are satisfied with your selections, click on the Extract button.

Use the **Tag All** and **Untag All** buttons for speedier selection.

# **Create a Multi Volume archive**

Place an empty formatted diskette in the floppy disk drive you wish to use. Select an archive on your floppy disk drive. Choose the **Multi Volume** check box. Select the type of diskette to be used in the **Diskette** option box. Select **Special** from the option box if the size of the diskette is not listed. ZipServer will promt you to enter the size of the diskdrive in Megabytes you want to use. The **Add** button is used to add the files in the Source Files **on Disk** list box or in the text box above it to the current Zip File.

In order to add files to an archive, you must be in **Zip mode** (choose the Zip option). A list box of Source Files on Disk will be displayed in the right-hand corner. You can add files to this list box by clicking on the **Browse** button, which allows you to select one or more files at a time from a given path. You may remove individual entries from the list by clicking on **Untag**, or clear the entire list with **Untag All**. Click on the **Add** button by the **Files in Zip** list box, to the left when you are satisfied with your selections.

Follow the instructions while creating a multi volume archive is in progress.

ZipServer can backup huge files with the multi volume method. The size of the archived file can exceed the capacity of the diskette.

# **Extract a Multi Volume archive**

Place the first archived diskette in the floppy disk drive you wish to use. Select the archive on your floppy disk drive. Choose the **Multi Volume** check box (If the first diskette was placed in the diskdrive ZipServer should automatically detect that the archive is a multivolume backup and swich to Unzip mode). The **Extract** button is used to extract files tagged in the **Files in Zip** list box from the current archive. The extracted files are placed in the directory specified in the Destination Path area.

In order to extract from an archive, you must be in **Unzip mode** (choose the Unzip option). Multi Volume archives are NOT update able. Select the destination drive and directory in the Destination Path area to the right. When you are satisfied with your selections, click on the Extract button.

Follow the instructions while extracting a multi volume archive is in progress.

# **Recurse Subdirectories**

It is available only in Zip mode. When this option is specified, ZipServer will search the source directory for subdirectories. If any subdirectories are found, ZipServer searches them for files. If further level of subdirectories is found in a subdirectory, ZipServer will search these as well. ZipServer will enter as many subdirectory levels as exist. In order to preserve the path structure use it together with the Store Path Names option.

# **Store Path Names**

It is available only in Zip mode. When the **Store Path Names** check box is checked the path will be stored in the archive and can be restored at extraction.

# **Restore Directories**

Available only in Unzip mode. When the **Restore Directories** check box is checked and the archive was created with the Store Path Names option, the path will be restored in the extraction process. Non existing directories will be created.

# **Keep Existing Zip Date**

It is available only in Zip mode. When the **Keep Existing Zip Date** check box is checked the original date of the archive file will be kept while updating.

# **Overwrite existing files**

It is available only in Unzip mode. When the **Overwrite** check box is checked ZipServer will overwrite existing files in the extraction process without asking it. If this option is unchecked ZipServer will ask every time if an existing file is to be overwritten.

# **Protect archive with Password**

When the Password check box is checked, the text box on the right side allows you to enter a Password. In Unzip mode those files updated or added with password can be extracted only with entering the same password prior extraction.

# **List File**

It is available only in Zip mode. When the List File checkbox is checked ZipServer will archive the content of the file named in the Source Files **on Disk** list box additional to the file named. The list file must be the only listed source file and must be a text file where all files are listed in separate lines. ZipServer will verify the content of the list file and return a message if an error found. ZipServer will disregard any text in the file that can not be considered as a file name.

Use the List File option to archive file packages, such as a .MAK file for Visual Basic. Project files often do not list included files. For example, Visual Basic .MAK files do not list files with .FRX extensions, although they are part of the project. They are automatically included by Visual Basic if the leftside name of an FRX file matches with the leftside name of an .FRM file. ZipServer offers an Associate menu command with which users can instruct ZipServer to do the same. Do not forget the use of **Recurse** and **Store Path names**!

### **Associate menu command**

Use the Associate menu command to add or delete file extension associations for the List File option.

The Associate screen is pretty much self explanatory. ZipServer will verify your entries and except them if they follow these rules:

- · The total length of an entry must be minimum three, maximum seven characters
- The entry must have three zones. The middle zone is an equal '=' sign, the length of the left and right zones must be minimum one, maximum three characters
- · Both the left and the right zones can consist of numbers (0 to 9) and the lower and upper case characters of the English alphabet, the underscore '\_' and the dash '-'.

**Example:**

Write the line

#### **FRM=FRX**

to associate in a Visual Basic project file the files with FRM extension with the similarly named unlisted FRX files (for example, if there is a REDEI.FRM file in the .MAK file and in the same directory where REDEI.FRM resides there is a REDEI.FRX file as well, both will be archived).

# **View Zip**

You can view the content of the selected archive by clicking on the **View Zip** button. Click the Control Box at the left upper corner of the View Window and select Close to unload the View Zip Window.

# **Commenting an archive**

Once the archive file exists click on the **Zip Comment** box and type the comment you want. It will automatically be saved when you leave the editing field.

The same Comment box will display any existing comments on the current Zip file.

# **Stay on Top**

When the **Options - Stay on Top** menu item is checked ZipServer will always be visible and appear on the top of other windows. Clicking the menu item toggles the On/Off status.

# **Using Dynamic Data Exchange (DDE)**

Visual Basic 3.0 MsWord 6.0 **Other Applications** 

### **Visual Basic 3.0**

ZIP\_CLNT.MAK, a fully commented sample client source is included in the installation package.  $ZIP$  CLNT.MAK will load  $ZIP$  CLNT.FRM as the main module, and DDEZIP.BAS that contains the data conversion routines for communication with the ZipServer.

### **MsWord 6.0**

Edit WORDCODE.TXT with Notepad and copy it into a Macro in Word.

### **Other Applications**

Edit ZIP\_CLNT.FRM and DDEZIP.BAS and WORDCODE.TXT files with a text editor (Notepad), and use the same approach as sample in the application you want to link to ZipServer. Note that the code used in the sample should be understandable for those are familiar with Access Basic or Excel Basic.

You can also using the File Manager - Associate command to associate all files having .ZIP extension with ZipServer. It will result in that clicking any file with ZIP file extension will automatically invoke ZipServer. While this method obviously offers benefits, it can result in "File not found" error messages when operating with List files.

### **Using the ZipServer dynamic-link library**

ZipServer v.1.4 includes ZIPSERV.DLL a Dynamic-link library for Visual Basic programmers. The sample Visual Basic application ZIP\_CLNT.MAK demonstrates the way that its functions can be used. It also includes ZIPSERV.VB that should always be added to a Visual Basic program that calls ZIPSERV functions. Note that, the ZIPSERV.DLL library will NOT work without the ZipServer software is being installed on the computer or Network. The library extends the Visual Basic programming language with the following functions:

#### **Related Topics:**

**AddZipComment DisplayProcess DisplayTextFile DriveType DropCombo ExtractBase ExtractFile ExtractPath FromIni FromWinIni GetZipComment** ReadOnlyTextBox **RemoveIniLine RemoveIniSection StayOnTop** Unzip **WinPath** WinSysPath **WriteIni** WriteWinIni Zip **ZipError** 

#### **AddZipComment**

Declare Sub **AddZipComment** Lib "ZIPSERV.DLL" (ByVal ZipFile As STRING, ByVal Comment As STRING)

Purpose: Adding a Comment to an existing Zip file

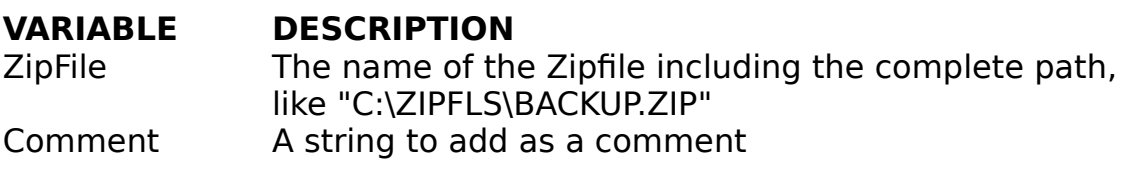

#### **DisplayProcess**

Declare Sub **DisplayProcess** Lib "ZIPSERV.DLL" (ByVal status As INTEGER)

Purpose: Displaying the Zipping and Unzipping process

**VARIABLE DESCRIPTION**

1 (or non zero) display

status 0 0 do not display

### **DisplayTextFile**

Declare Sub **DisplayTextFile** Lib "ZIPSERV.DLL" (ByVal Textfile As STRING, ByVal Title As STRING, ByVal hWndParent As INTEGER, ByVal ReadOnly As INTEGER)

Purpose: Displaying a small text file and print it as needed

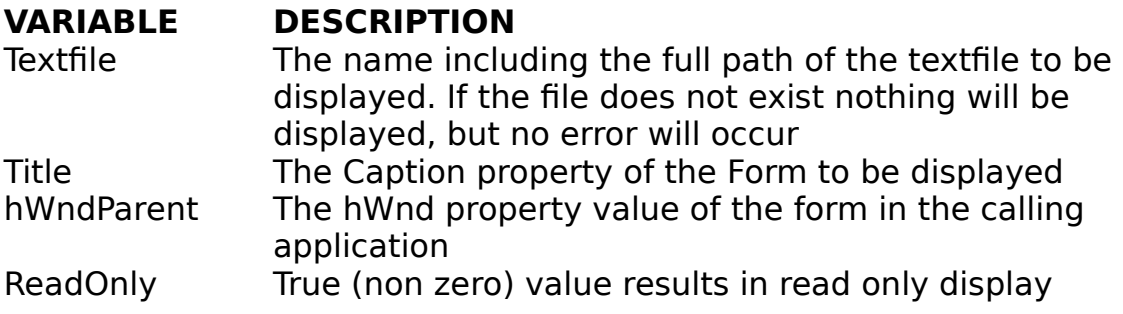

**DriveType**

Declare Function **DriveType** Lib "ZIPSERV.DLL" (ByVal DriveLetter As STRING) As INTEGER

Purpose: Obtaining information about the type of a drive

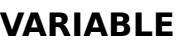

**DESCRIPTION** 

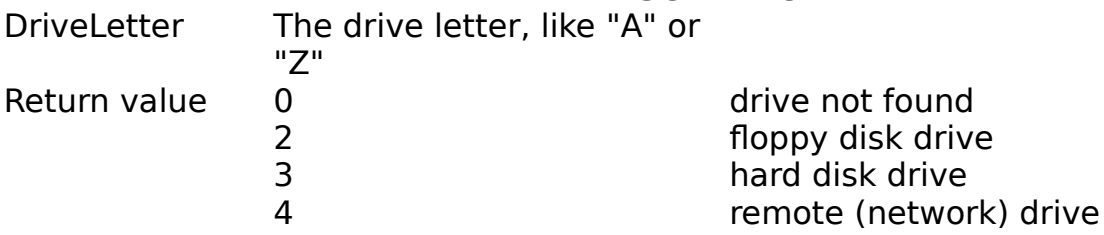

### **DropCombo**

Declare Function **DropCombo** Lib "ZIPSERV.DLL" (ByVal hWnd As INTEGER) As INTEGER

Purpose: Displaying a combo box in dropped condition

#### **VARIABLE DESCRIPTION**

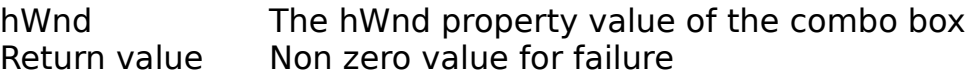

### **ExtractBase**

Declare Function **ExtractBase** Lib "ZIPSERV.DLL" (ByVal File As STRING) As STRING

Purpose: Retrieving the base of the file name

#### **VARIABLE DESCRIPTION**

File The name of a file with full path Return value The basename of the file in the File string, like if File = "C:\VSR\SOHAJ.INI" the return value will be "SOHAJ"

### **ExtractFile**

Declare Function **ExtractFile** Lib "ZIPSERV.DLL" (ByVal File As STRING) As STRING

Purpose: Retrieving the complete File name without the path

### **VARIABLE DESCRIPTION**

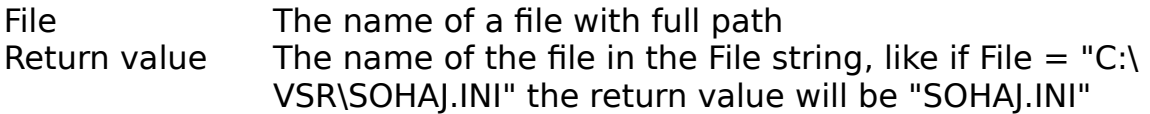

#### **ExtractPath**

Declare Function **ExtractPath** Lib "ZIPSERV.DLL" (ByVal File As STRING) As STRING

Purpose: Retrieving the path of a file

#### **VARIABLE DESCRIPTION**

File The name of a file with full path Return value The path section of the File string, like if File =  $C:\$ VSR\SOHAJ.INI" the return value will be "C:\VSR\"

#### **FromIni**

Declare Function **FromIni** Lib "ZIPSERV.DLL" (ByVal Ininame As STRING, ByVal Section As STRING, ByVal Request As STRING) As STRING

Purpose: Retrieving data from an INI file

#### **VARIABLE DESCRIPTION**

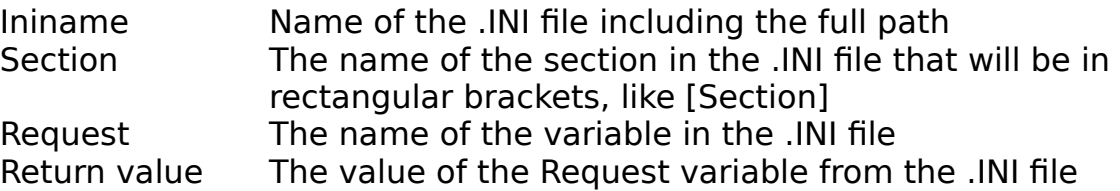

#### **FromWinIni**

Declare Function **FromWinIni** Lib "ZIPSERV.DLL" (ByVal Appname As STRING, ByVal Request As STRING, ByVal Default As STRING) As STRING

Purpose: Retrieving data from the WIN.INI file

#### **VARIABLE DESCRIPTION**

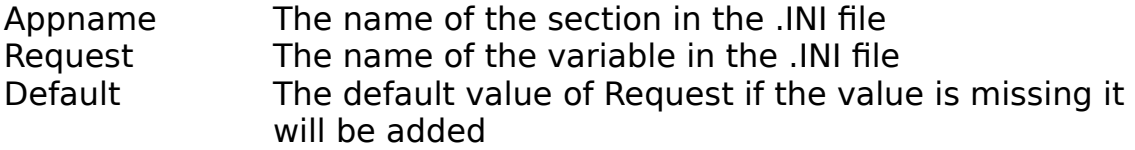

Return value The value of the Request variable from the .INI file

#### **GetZipComment**

Declare Function **GetZipComment** Lib "ZIPSERV.DLL" (ByVal ZipFile As STRING) As STRING

Purpose: Retrieving a Comment from an existing Zip file

#### **VARIABLE DESCRIPTION** ZipFile The name of the Zipfile including the complete path, like "C:\ZIPFLS\BACKUP.ZIP" Return value The comment of the Zipfile

### **ReadOnlyTextBox**

Declare Sub **ReadOnlyTextBox** Lib "ZIPSERV.DLL" (ByVal hWnd As INTEGER)

Purpose: Displaying text in a Text box but restricting the user for reading it only

#### **VARIABLE DESCRIPTION**

hWnd The hWnd property value of the text box

#### **RemoveIniLine**

Declare Function **RemoveIniLine** Lib "ZIPSERV.DLL" (ByVal Ininame As STRING, ByVal Section As STRING, ByVal Request As STRING) As INTEGER

Purpose: Removing a line from an .INI file

#### **VARIABLE DESCRIPTION**

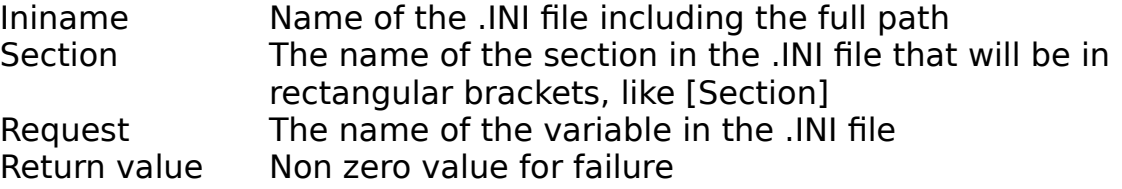

#### **RemoveIniSection**

Declare Function **RemoveIniSection** Lib "ZIPSERV.DLL" (ByVal Ininame As STRING, ByVal Section As STRING) As INTEGER

Purpose: Removing a whole section from an .INI file

#### **VARIABLE DESCRIPTION**

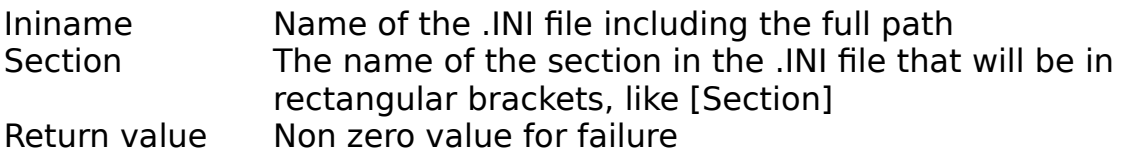

### **StayOnTop**

Declare Sub **StayOnTop** Lib "ZIPSERV.DLL" (ByVal hWnd As INTEGER, ByVal status As INTEGER)

Purpose: Toggle if a form can be covered or not

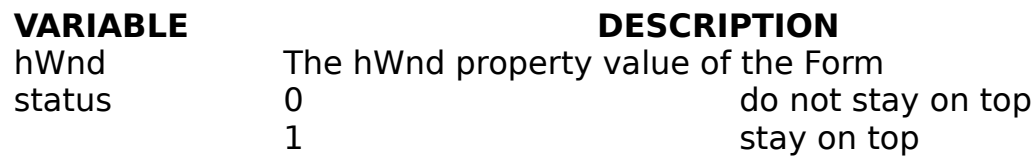

#### **Unzip**

Declare Function **Unzip** Lib "ZIPSERV.DLL" (ByVal ZipFileName As STRING, ByVal Dest As STRING, ByVal F2Unzip As STRING, ByVal Rest As INTEGER, ByVal OW As INTEGER, ByVal Pword As STRING, ByVal WPath As STRING, ByVal ZPath As STRING) As INTEGER

Purpose: Unzipping a PKZip 2.04g compatible archive from a Visual **Basic application** 

#### **VARIABLE DESCRIPTION**

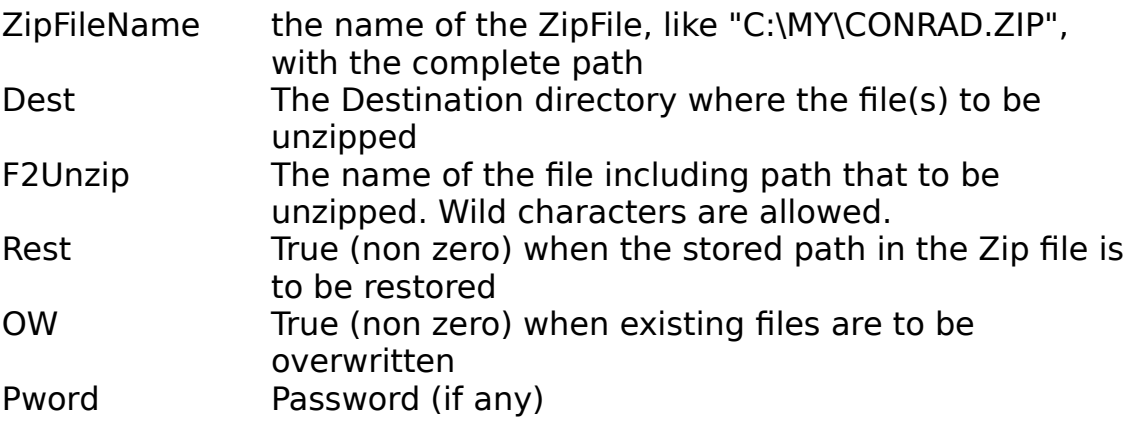

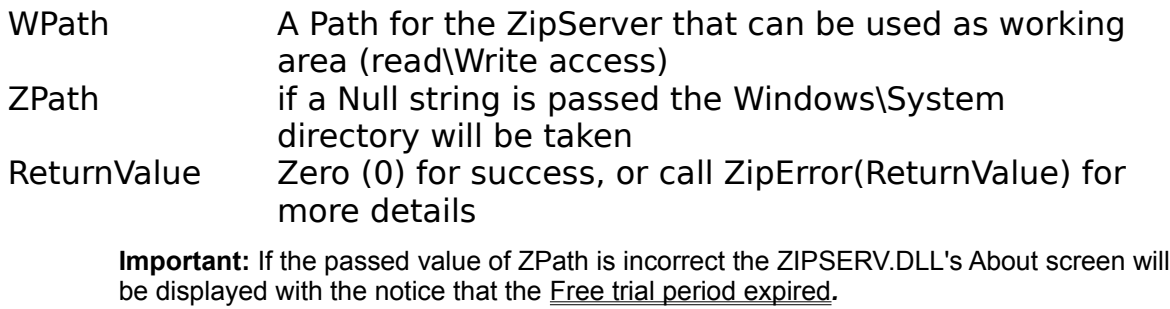

#### **WinPath**

Declare Function **WinPath** Lib "ZIPSERV.DLL" () As STRING

Purpose: Retrieving the path of the Windows directory

#### **VARIABLE DESCRIPTION**

Return value The path to the Windows directory. The path ends with backslash, like "C:\WINDOWS\"

#### **WinSysPath**

Declare Function **WinSysPath** Lib "ZIPSERV.DLL" () As STRING

Purpose: Retrieving the path of the Windows\System directory

#### **VARIABLE DESCRIPTION**

Return value The path to the Windows\System directory. The path ends with backslash, like "C:\WINDOWS\SYSTEM\"

#### **WriteIni**

Declare Function **WriteIni** Lib "ZIPSERV.DLL" (ByVal Ininame As STRING, ByVal Section As STRING, ByVal Request As STRING, ByVal Value As STRING) As INTEGER

Purpose: Writing into a INI file

#### **VARIABLE DESCRIPTION**

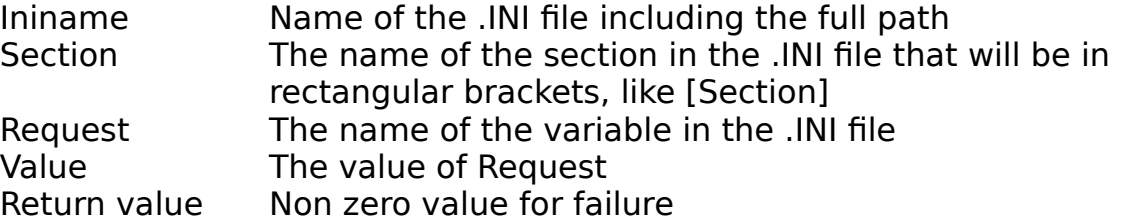

#### **WriteWinIni**

Declare Function **WriteWinIni** Lib "ZIPSERV.DLL" (ByVal Appname As STRING, ByVal Request As STRING, ByVal Value As STRING) As INTEGER

Purpose: Writing into the WIN.INI file

#### **VARIABLE DESCRIPTION**

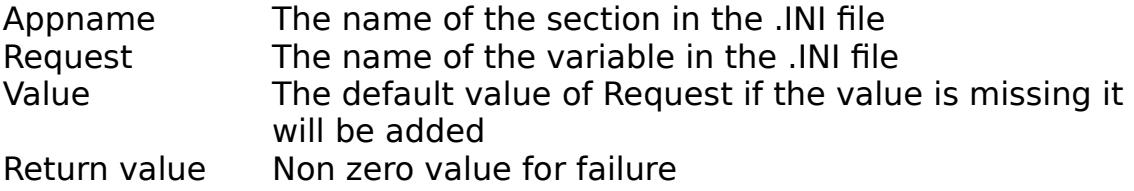

### **Zip**

Declare Function **Zip** Lib "ZIPSERV.DLL" (ByVal ZipName As STRING, ByVal FileToZip As STRING, ByVal Keep As INTEGER, ByVal Store As INTEGER, ByVal Recur As INTEGER, ByVal Pword As STRING, ByVal WPath As STRING, ByVal ZPath As STRING) As INTEGER

Purpose: Zipping files to a PKZip 2.04g compatible archive from a Visual Basic application

#### **VARIABLE DESCRIPTION**

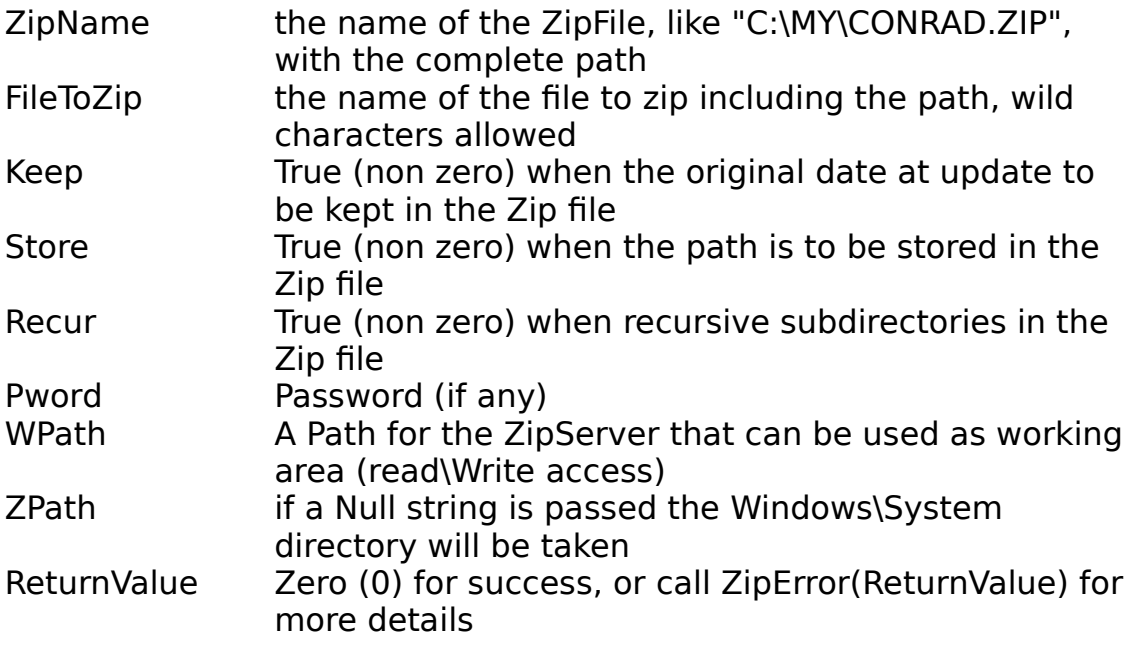

**Important:** If the passed value of ZPath is incorrect the ZIPSERV.DLL's About screen will be displayed with the notice that the *Free trial period expired.*

### **ZipError**

Declare Function **ZipError** Lib "ZIPSERV.DLL" (ByVal ErrCode As INTEGER) As STRING

Purpose: Displaying zipping/unzipping error messages

#### **VARIABLE DESCRIPTION**

ErrCode The error number as returned by the Zip and Unzip functions

Return value The description of the error that occured

# **Glossary of Terms**

Compression Plus Destination Path List File Multi Volume archives PKZIP 2.04g Source Files Visual Basic

### **Compression Plus**

Product of EllTech Development, Inc., 4374 Shallowford Industrial Parkway, Marietta, GA 30066

### **Destination Path**

The Path to where the content or the designated part of the archive will be extracted. The Destination Path becomes the root when the original path is restored.

### **List File**

A text file that lists other files in separate lines.

### **Multi Volume archives**

The content of the archive file is too large for one floppy diskette. Typically is used for backup or installation package purposes.

### **PKZIP 2.04g**

PKWARE's widely used utility program for DOS.

### **Source Files**

Files to be archived.

### **Visual Basic**

Microsoft -- Visual Basic V.3.0